## **10.1.16 Editors - Compositor Editor - Header - Add Menu - Layout**

### **Table of content**

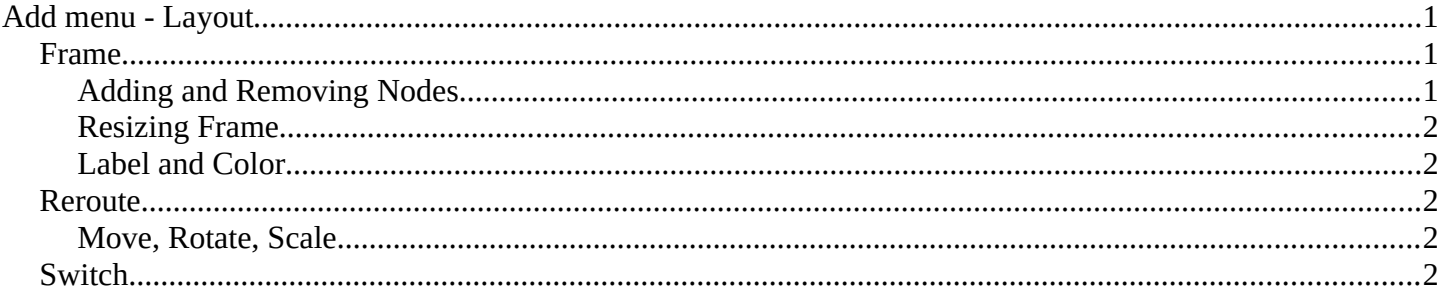

### <span id="page-0-0"></span>**Add menu - Layout**

These nodes helps organizing the node layout.

#### <span id="page-0-1"></span>**Frame**

The Frame node allows you to drop nodes into a frame. This frame can be dragged around as a whole.

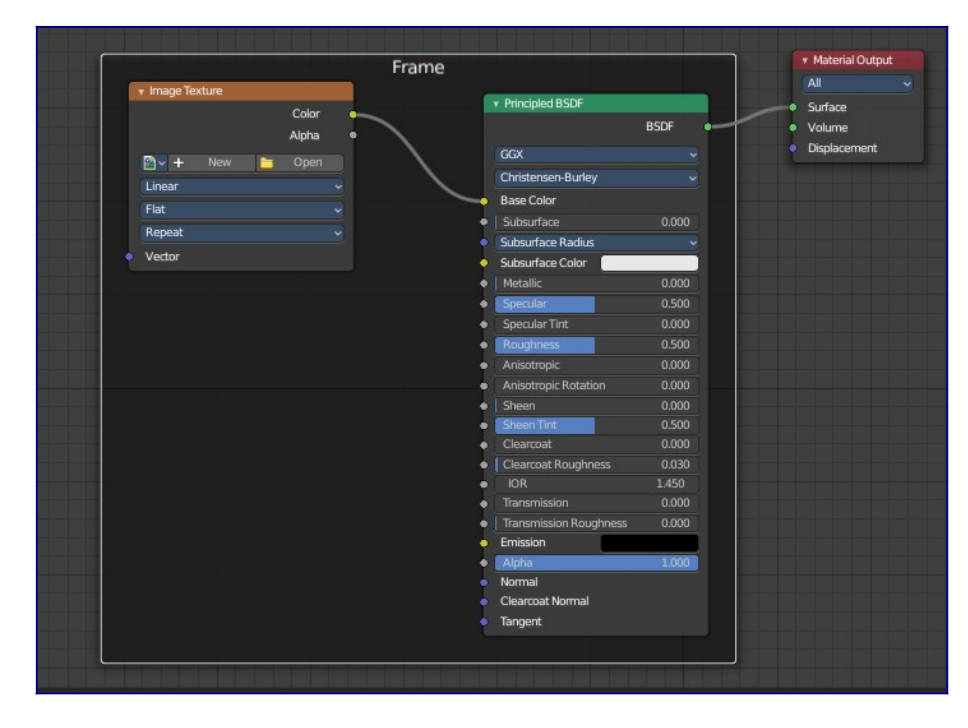

#### <span id="page-0-2"></span>**Adding and Removing Nodes**

Nodes can be added by simply dropping them onto the frame. Or with the Join in New Frame menu item in the Node menu.

To remove a node from the frame use Remove from Frame.

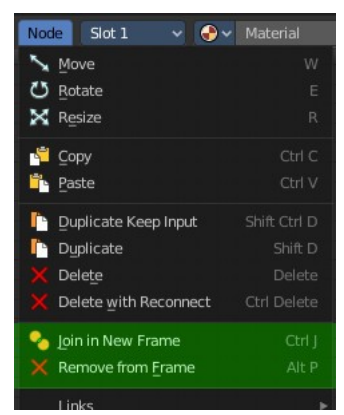

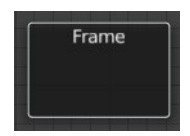

Frame **E** Reroute

#### <span id="page-1-1"></span>**Resizing Frame**

When the Frame node is first placed in the node editor workspace you can resize it by dragging one of the edges.

Once a node is placed in the Frame, the Frame shrinks around the nodes. You cannot resize it anymore with handlers. Just by dragging around the nodes inside of the frame.

This behavior can be changed by disabling the *Shrink* option in the Item tab in the Properties panel. Then you can resize the frame again by dragging the edges.

### <span id="page-1-2"></span>**Label and Color**

You can change the name of a frame in the Node panel. And you can give it a custom color by checking the Color checkbox and adjusting the color then.

### <span id="page-1-3"></span>**Reroute**

Adds a reroute point that can be used to reroute connections. It allows just one input, but allows multiple output connections.

To quickly add a Reroute node into an existing connection, hold Shift and Right Mouse and drag the mouse to cut through the link. A new reroute node will be added.

When you exceed a specific angle amount between the reroute nodes, then the node connection becomes a sharp corner, and not longer a Bezier like soft curve.

#### <span id="page-1-4"></span>**Move, Rotate, Scale**

A normal node has a handler. The reroute dot not. You can't simply move it around with the mouse by clicking at the top area. It has none. You have to use the move, rotate and scale commands. They can be found in the View menu.

# <span id="page-1-0"></span>**Switch**

Allows you to switch between two images.

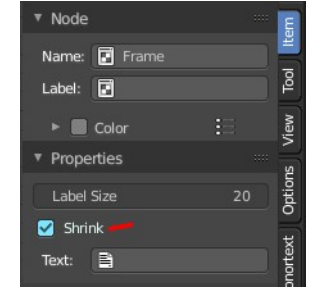

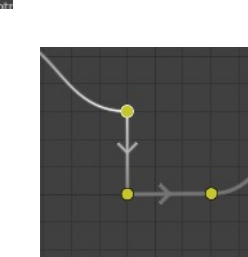

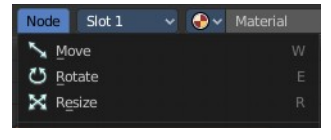

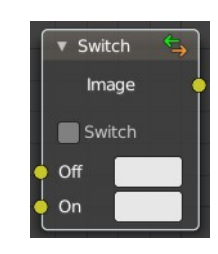

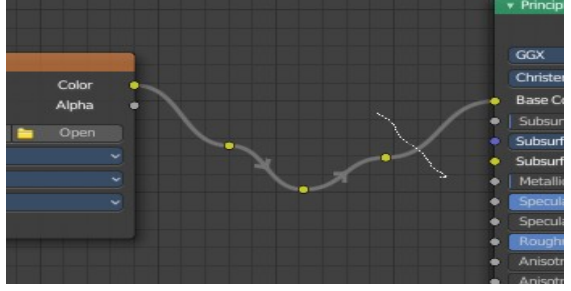

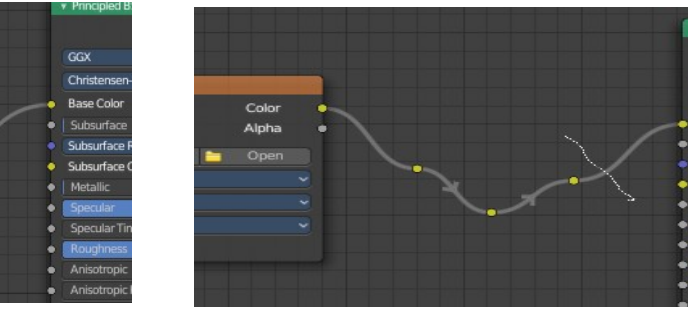